## LORD TECHNICAL NOTE

# Sampling with a Single Node in SensorConnect™

Select the Node for data collection.

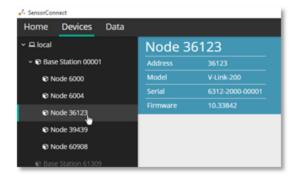

Select the Sampling tile.

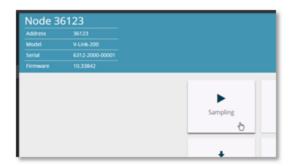

Check the Network Settings and choose which channels are enabled.

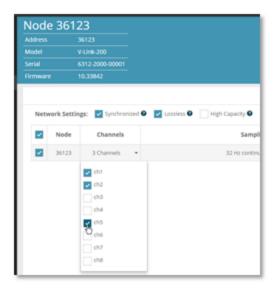

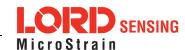

## 1.1 Configuring the Nodes

Select the sample rate, duration, and burst sampling settings needed.

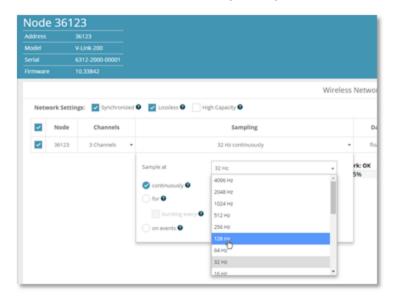

See options for Event Triggering here:

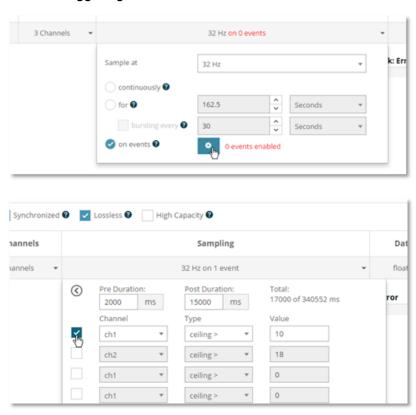

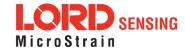

#### Select Data Type

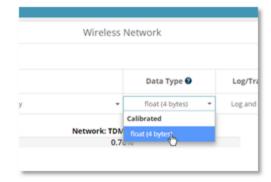

#### Select Log/Transmit

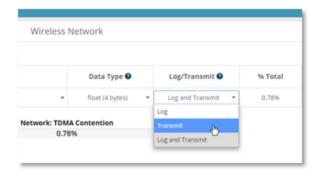

## Verify Network % is at or below 100% and Status is OK

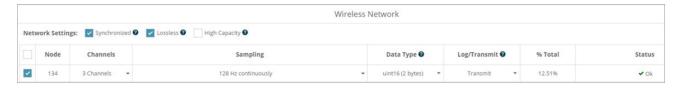

Click Apply and Start Network

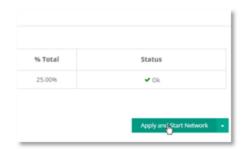

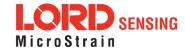

## 1.2 Adding Widgets

Select Data tab.

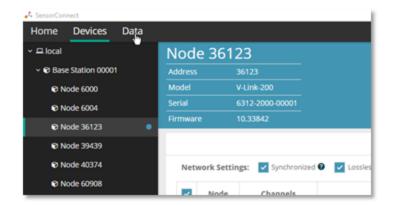

Click + Add Widget and select Time Series

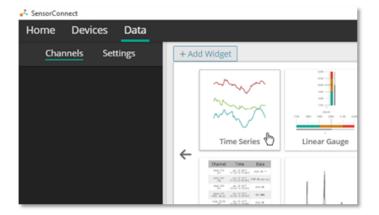

Select the node and channel to be plotted. Click the ? symbol for graph controls.

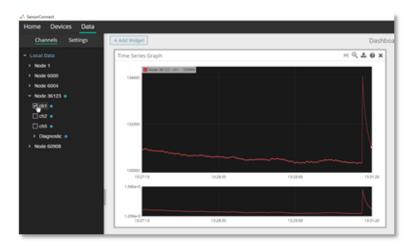

Add other widgets as desired, click on settings to change name and adjust widget settings.

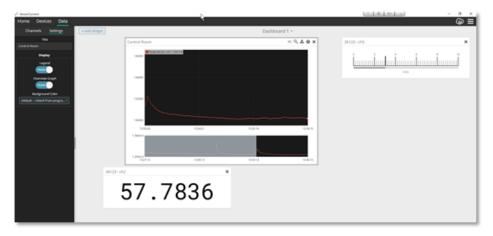

When done sampling, the node must be set to idle to communicate with it. Select Devices, highlight the node, and select the Set Nodes to Idle tile.

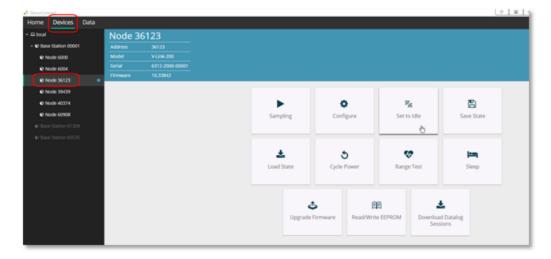